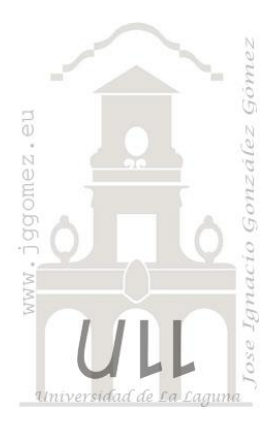

# Apuntes Programación Excel VBA

*PARTE VI: Código de interés (I). Generalidades*

*Jose Ignacio González Gómez Departamento de Economía Financiera y Contabilidad - Universidad de La Laguna* [www.jggomez.eu](http://www.jggomez.eu/)

# INDICE

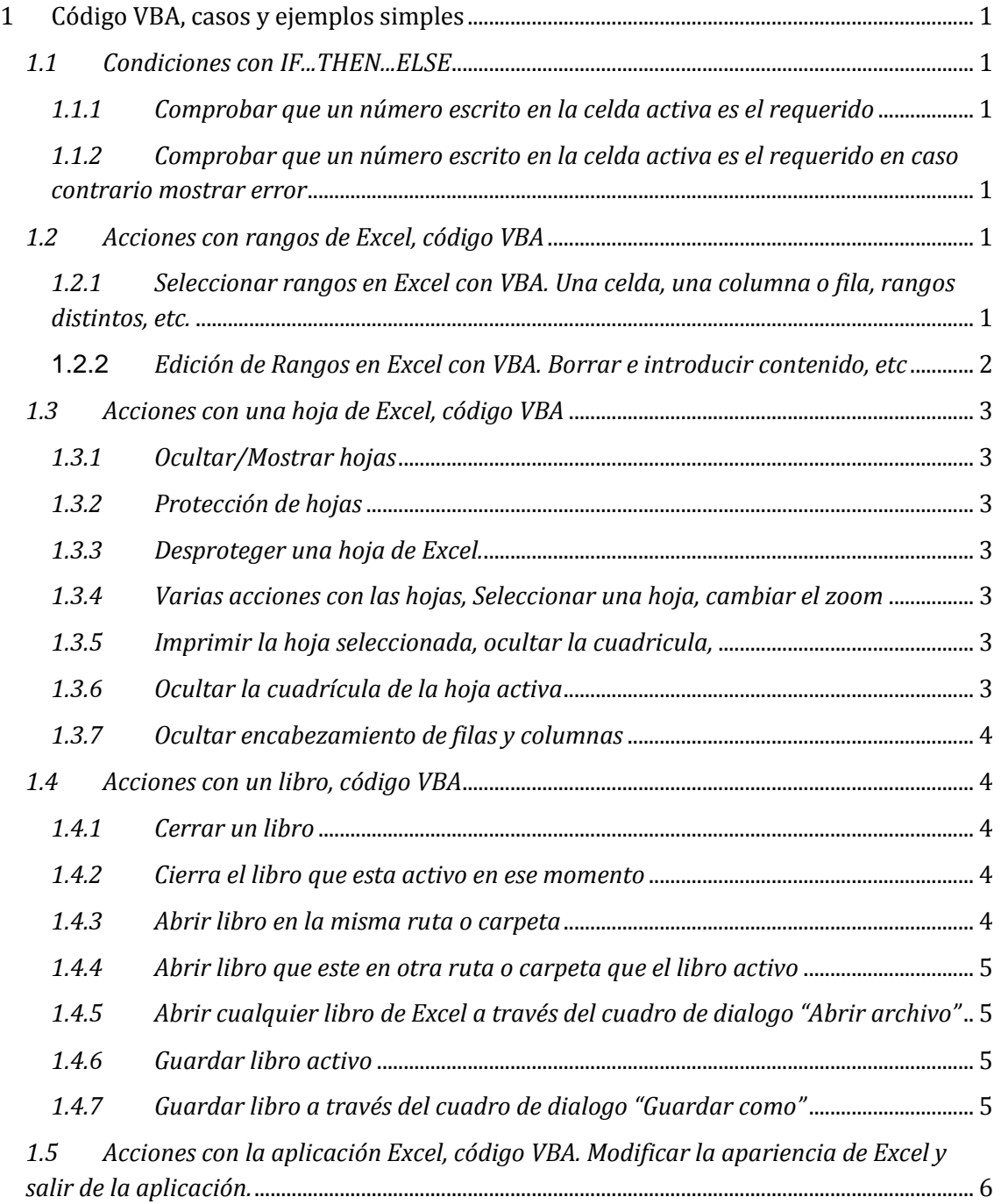

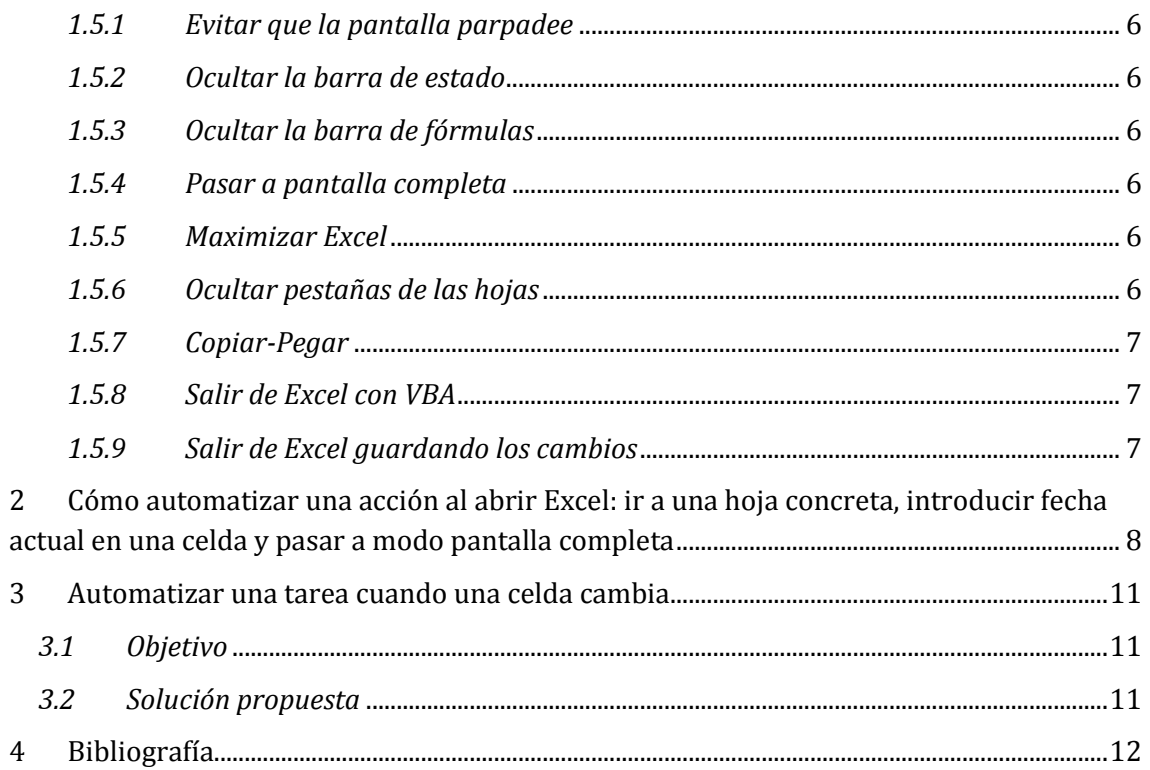

# <span id="page-2-0"></span>**1 Código VBA, casos y ejemplos simples**

Presentamos una selección de **ejemplos de código en VBA** listo para ejecutar mediante cualquier macro o por medio de un evento de algún objeto (Excel, un libro, una hoja o un rango).

**En este artículo, ofrecemos líneas de código ejecutable para realizar acciones con una hoja de Excel, siempre que se cumpla una condición.** 

**El texto en verde que a veces se puede ver entre el código, es el que debe personalizar el usuario, si procede.**

### <span id="page-2-2"></span><span id="page-2-1"></span>*1.1 Condiciones con IF...THEN...ELSE*

# *1.1.1 Comprobar que un número escrito en la celda activa es el requerido*

Comprobar que un número escrito en la celda activa es el requerido. Si se cumple, muestra un mensaje diciendo "El código es correcto". Si no se cumple termina y no hace nada.

```
Sub ComprobarCódigo()
 If ActiveCell = "BF1234" Then
   MsgBox ("El código es correcto")
 End If
End Sub
```
# <span id="page-2-3"></span>*1.1.2 Comprobar que un número escrito en la celda activa es el requerido en caso contrario mostrar error*

Comprobar que un número escrito en una celda determinada es el requerido. Si se cumple, muestra un mensaje diciendo "El código es correcto". Si no se cumple, muestra un mensaje diciendo "El código no es correcto".

```
Sub ComprobarCódigo()
 If Range("A1") = "BF1234" Then
   MsgBox("El código es correcto")
 Else
   MsgBox("El código no es correcto")
 End If
End Sub
```
<span id="page-2-4"></span>*1.2 Acciones con rangos de Excel, código VBA* **Veremos formas de SELECCIONAR, BORRAR y ESCRIBIR EN CELDAS.**

<span id="page-2-5"></span>*1.2.1 Seleccionar rangos en Excel con VBA. Una celda, una columna o fila, rangos distintos, etc.*

*1) Seleccionar una celda*

```
Sub SeleccionarCeldaA1()
 Range("A1").Select
End Sub
```
*2) Seleccionar una celda que está 2 filas más arriba y una columna más a la derecha que la celda actualmente seleccionada.*

Sub CambiarSeleccionCelda() ActiveCell.Offset(-2, 1).Select End Sub

- *3) Seleccionar toda la columna A.* Sub SeleccionarColumnaA() Range("A:A").Select End Sub
- *4) Seleccionar toda la fila 1.* Sub SeleccionarFila1() Range("1:1").Select End Sub

*5) Seleccionar rangos distintos.*

Sub SeleccionarRangosDistintos() Range("A1:A4,B5,C4:D4").Select End Sub

# <span id="page-3-0"></span>**1.2.2** *Edición de Rangos en Excel con VBA. Borrar e introducir contenido, etc*

*6) Borrar contenido de un rango.*

Sub BorrarContenidoRango() Selection.ClearContents End Sub

*7) Borrar fila seleccionada.*

Sub BorrarFila() Selection.EntireRow.Delete End Sub

*8) Borrar columna seleccionada.*

Sub BorrarFila() Selection.EntireColumn.Delete End Sub

*9) Introducir valor en celda 1*

Introducir el valor 1000 en la celda A1 de la hoja activa (si lo que se introduce es texto, debe ir entre comillas y si lo que se introduce es un número seguido de un texto, deben ir separados por el símbolo &).

```
Sub IntroducirValor()
 Range("A1") = 1000End Sub
```
*10) Introducir valor en celda 2*

Introducir el valor 1000 en la celda A1 de la hoja2 (si lo que se introduce es texto, debe ir entre comillas y si lo que se introduce es un número seguido de un texto, deben ir separados por el símbolo &).

```
Sub IntroducirValor()
 Sheets("Hoja2").Range("A1") = 1000
End Sub
```
#### *1.3 Acciones con una hoja de Excel, código VBA*

<span id="page-4-0"></span>**En este apartado presentamos como realizar acciones con una hoja de como OCULTAR, MOSTRAR, PROTEGER, DESPROTEGER, SELECCIONAR, IMPRIMIR etc.**

#### *1.3.1 Ocultar/Mostrar hojas*

<span id="page-4-1"></span>Ocultar una hoja de Excel (para mostrarla, hay que cambiar "False" por "True".

Sub OcultarHoja1() Sheets("Hoja1").Visible=False End Sub

Ocultar totalmente una hoja de Excel (no se podrá mostrar con el menú contextual que emerge de las pestañas de hojas).

```
Sub OcultarHoja1Totalmente()
 Sheets("Hoja1").Visible=xlVeryHidden
End Sub
```
#### *1.3.2 Protección de hojas*

<span id="page-4-2"></span>Proteger la hoja activa de Excel (no se podrán seleccionar las celdas bloqueadas).

```
Sub ProtegerHoja()
 ActiveSheet.Protect DrawingObjects:=True, Contents:=True, Scenarios:=True
 ActiveSheet.EnableSelection = xlUnlockedCells
End Sub
```
# <span id="page-4-3"></span>*1.3.3 Desproteger una hoja de Excel.* Sub DesprotegerHoja() ActiveSheet.Unprotect End Sub

# <span id="page-4-4"></span>*1.3.4 Varias acciones con las hojas, Seleccionar una hoja, cambiar el zoom*

Seleccionar una hoja de Excel (el nombre debe ser el que aparece en la pestaña de la hoja).

```
Sub SeleccionarHoja1()
 Sheets("Hoja1").Select
End Sub
```
Cambiar el zoom de una hoja de Excel

Sub Zoom120() ActiveWindow.Zoom = 120 End Sub

#### *1.3.5 Imprimir la hoja seleccionada, ocultar la cuadricula,*

<span id="page-4-5"></span>Imprimir las hojas seleccionadas con la impresora y configuraciones por defecto.

Sub ImprimirHojaActiva() ActiveWindow.SelectedSheets.PrintOut copies:=1, collate:=True End Sub

#### <span id="page-4-6"></span>*1.3.6 Ocultar la cuadrícula de la hoja activa*

Ocultar la cuadrícula de la hoja activa (para mostrarlos, cambiar "False" por "True").

Sub OcultarCuadricula() ActiveWindow.DisplayGridlines = False End Sub

#### *1.3.7 Ocultar encabezamiento de filas y columnas*

<span id="page-5-0"></span>Ocultar los títulos de encabezamiento de filas y columnas (para mostrarlos, cambiar "False" por "True").

Sub OcultarTitulos() ActiveWindow.DisplayHeadings = False End Sub

#### <span id="page-5-1"></span>*1.4 Acciones con un libro, código VBA*

<span id="page-5-2"></span>En este apartado, ofrecemos líneas de código ejecutable para realizar acciones con un libro o archivo de Excel como por ejemplo CERRAR, ABRIR, GUARDAR etc.

#### *1.4.1 Cerrar un libro*

Cierra un libro de Excel llamado "Libro1.xlsx" (comprueba primero que está abierto). Si ha habido cambios en dicho libro, pregunta si se desea guardarlos.

Sub CerrarLibro1() Dim TestWorkbook As Workbook Set TestWorkbook = Nothing On Error Resume Next Set TestWorkbook = Workbooks("Libro1.xlsx") On Error GoTo 0 If TestWorkbook Is Nothing Then MsgBox "El archivo no estaba abierto" Else Workbooks("Libro1.xlsx").Close End If End Sub

#### *1.4.2 Cierra el libro que esta activo en ese momento*

<span id="page-5-3"></span>Cierra el libro de Excel que esta activo en este momento (pregunta si guarda los cambios).

Sub CerrarLibroActivo() ActiveWorkbook.Close End sub

Cierra el libro de Excel que esta activo en este momento y guarda los cambios.

```
Sub CerrarYGuardar()
 ActiveWorkbook.Close savechanges:=True
End Sub
```
#### *1.4.3 Abrir libro en la misma ruta o carpeta*

<span id="page-5-4"></span>Abrir un libro de Excel llamado "Libro1.xlsx" que está en la misma carpeta o ruta que el libro en el que estamos trabajando.

Sub AbrirLibro1MismaRuta() Dim TestWorkbook As Workbook Set TestWorkbook = Nothing On Error Resume Next

Set TestWorkbook = Workbooks("Libro1.xlsm") On Error GoTo 0 If TestWorkbook Is Nothing Then ruta = ActiveWorkbook.Path Workbooks.Open Filename:=ruta & "\Libro1.xlsx" Else MsgBox "El archivo ya estaba abierto" End If End sub

#### *1.4.4 Abrir libro que este en otra ruta o carpeta que el libro activo*

<span id="page-6-0"></span>Abre un libro de Excel llamado "Libro1.xlsx" que está en la ruta :

```
C:\Carpeta1\Carpeta2\Carpeta3
  Sub AbrirLibro1RutaConcreta()
    Dim TestWorkbook As Workbook
    Set TestWorkbook = Nothing
    On Error Resume Next
    Set TestWorkbook = Workbooks("Libro1.xlsm")
    On Error GoTo 0
    If TestWorkbook Is Nothing Then
      ruta = "C:\Carpeta1\Carpeta2\Carpeta3"
      Workbooks.Open Filename:=ruta & "\Libro1.xlsx"
    Else
      MsgBox "El archivo ya estaba abierto"
    End If
  End sub
```
# <span id="page-6-1"></span>*1.4.5 Abrir cualquier libro de Excel a través del cuadro de dialogo "Abrir archivo"*

Abrir cualquier libro de Excel (se abre el cuadro de diálogo "Abrir archivo" para elegirlo).

Sub AbrirArchivo() Application.Dialogs(xlDialogOpen).Show End Sub

*1.4.6 Guardar libro activo*

<span id="page-6-2"></span>Guarda los cambios en el libro de Excel activo. Sub GuardarArchivo() ActiveWorkbook.Save

End sub

#### *1.4.7 Guardar libro a través del cuadro de dialogo "Guardar como"*

<span id="page-6-3"></span>Guarda los cambios en el libro de Excel activo y abre el diálogo "Guardar como" para hacer una copia de seguridad en una ubicación a elegir.

Sub GuardarComo() ActiveWorkbook.Save Application.Dialogs(xlDialogSaveAs).Show End sub

<span id="page-7-0"></span>*1.5 Acciones con la aplicación Excel, código VBA. Modificar la apariencia de Excel y salir de la aplicación.*

**En este apartado introducimos al lector a conocer las principales líneas de código para realizar acciones con la aplicación, es decir, con el propio Excel. Concretamente veremos como modificar la APARIENCIA DE EXCEL y como SALIR DE EXCEL con VBA.**

#### *1.5.1 Evitar que la pantalla parpadee*

<span id="page-7-1"></span>Evitar que la pantalla parpadee o muestre actividad mientras se ejecuta un procedimiento o macro

Sub EvitarParpadeoPantalla() Application.ScreenUpdating = False End sub

### *1.5.2 Ocultar la barra de estado*

<span id="page-7-2"></span>Ocultar la barra de estado para ganar espacio útil de pantalla (cambiar "False" por "True" para mostrarla).

```
Sub OcultarBarraEstado()
 Application.DisplayStatusBar = False
End sub
```
#### *1.5.3 Ocultar la barra de fórmulas*

<span id="page-7-3"></span>Ocultar la barra de fórmulas para ganar espacio útil de pantalla (cambiar "False" por "True" para mostrarla).

Sub OcultarBarraFormulas() Application.DisplayFormulaBar = False End sub

#### *1.5.4 Pasar a pantalla completa*

<span id="page-7-4"></span>Ver en modo pantalla completa (cambiar "True" por "False" para salir del modo Pantalla completa).

```
Sub PantallaCompleta()
 Application.DisplayFullScreen = True
End sub
```
#### <span id="page-7-5"></span>*1.5.5 Maximizar Excel*

Sub Maximizar() Application.WindowState = xlMaximized End sub

#### *1.5.6 Ocultar pestañas de las hojas*

<span id="page-7-6"></span>Ocultar las pestañas de las hojas (cambiar "False" por "True" para mostrarlas).

Sub Maximizar() ActiveWindow.DisplayWorkbookTabs = False End sub

### *1.5.7 Copiar-Pegar*

<span id="page-8-0"></span>Quitar el modo "Copiar-Pegar" (quitar el recuadro de puntos intermitentes que se queda en una celda cuando la copiamos al portapapeles y la tenemos dispuesta para pegar).

```
Sub QuitarModoCopiarPegar()
 Application.CutCopyMode = False
End sub
```
#### *1.5.8 Salir de Excel con VBA*

<span id="page-8-1"></span>Salir de Excel (si ha habido cambios, pregunta si los guarda).

Sub SalirDeExcel() Application.Quit End sub

# <span id="page-8-2"></span>*1.5.9 Salir de Excel guardando los cambios*

Sub SalirDeExcel() ActiveWorkbook.Save Application.Quit End sub

# <span id="page-9-0"></span>**2 [Cómo automatizar una acción al abrir Excel:](http://www.temporaexcel.blogspot.com.es/2011/09/como-automatizar-una-accion-al-abrir.html) ir a una hoja concreta, introducir fecha actual en una celda y pasar a modo pantalla completa**

Es muy frecuente que cada vez que entramos a una aplicación de Excel , tengamos que realizar una o varias acciones siempre de la misma forma. Por ejemplo, seleccionar una hoja, poner la fecha del día en un determinado campo, mostrar un cuadro de diálogo, etc.

En este artículo, vamos a ofrecer unos primeros pasos muy sencillos en programación Visual Basic for Appliations (VBA) en Excel, para conseguir que al abrir Excel, se ejecute la acción deseada.

Pongamos un sencillo ejemplo, en el que deseamos que al abrir Excel se realicen las siguientes acciones:

- 1. Seleccionar la Hoja3.
- 2. Introducir la fecha del día en la celda A1 de la Hoja3.
- 3. Activar el modo Pantalla completa de Excel.

*(Además, deseamos que el usuario no perciba en pantalla que se realiza ninguna de las dos primeras acciones)*

Es posible conseguir esto de dos formas. En este artículo lo vamos a hacer creando un procedimiento para el evento "Open" de un libro (también se puede hacer creando una macro y asignándole el nombre de "Auto\_open", aunque esta opción puede tener alguna incompatibilidad en algunas circunstancias: [Limitaciones de una macro Auto\\_open](http://office.microsoft.com/es-es/excel-help/ejecutar-una-macro-HP010014113.aspx#BMrunmacroautomatically).)

En resumen, el proceso es decirle a Excel mediante código VBA, que al abrir el libro (Workbook), ejecute las instrucciones que nosotros queramos. Esto se hace introduciendo dicho código con las instrucciones, en la colección de objetos "ThisWorkbook" (que también está considerado como un objeto) e indicando que ocurran cuando se abra (Open). Veámoslo paso a paso:

> 1) Creamos un nuevo libro de Excel e inmediatamente guardamos el archivo dándole el nombre que deseemos (en la imagen de abajo se llama "Libro1") y seleccionando el tipo de archivo: "Libro de Excel habilitado para macros". *Hay que recordar que si deseamos hacer este ejercicio en un archivo que ya teníamos, este debe estar guardado con el formato anteriormente mencionado (habilitado para macros)*.

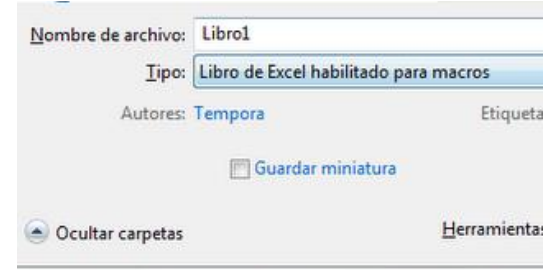

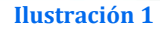

2) Hacemos click en la Ficha "Programador" y después en Visual Basic (a la izquierda). Con esto, se abre el editor de Visual Basic y deberíamos ver el panel "Explorador de proyectos" a la izquierda. (si no es así, podemos abrirlo con Ctrl+R o bien desde el comando "Explorador de proyectos" del menú "Ver").

3) Dependiendo de los complementos y archivos de Excel que tengamos habilitados y abiertos, veremos más o menos "Proyectos" en el panel abierto en el punto 1), pero entre ellos, debe estar el del archivo de Excel al que queremos asignar el código. Por ejemplo:

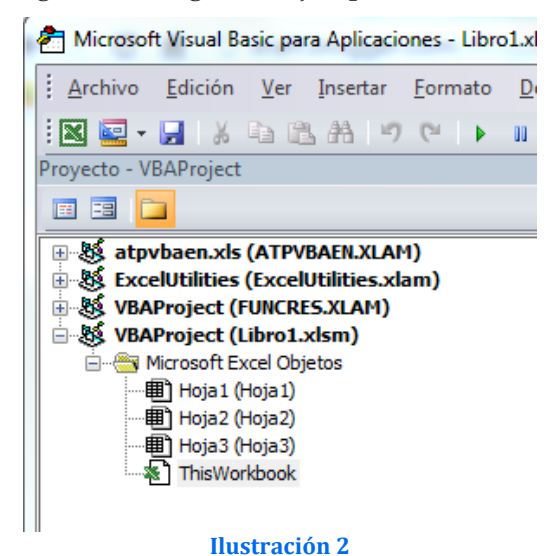

4) Como vemos en la imagen anterior, aparece la colección de objetos "**ThisWorkbook**", como un objeto más dentro de "Microsoft Excel Objetos". Pues debemos hacer doble click en "**ThisWorkbook**" para abrir a la derecha la **ventana de código** y seleccionar en el desplegable de la izquierda (Objetos) "**ThisWorkbook**" y en el desplegable de la derecha (Procedimientos) "Open", obteniendo lo siguiente:

#### TemporaExcel.xlsx - ThisWorkbook (Código)  $\begin{array}{|c|c|c|}\hline \multicolumn{3}{|c|}{\textbf{a}} & \multicolumn{3}{|c|}{\textbf{a}}\hline \multicolumn{3}{|c|}{\textbf{b}}\hline \multicolumn{3}{|c|}{\textbf{c}}\hline \multicolumn{3}{|c|}{\textbf{c}}\hline \multicolumn{3}{|c|}{\textbf{c}}\hline \multicolumn{3}{|c|}{\textbf{d}}\hline \multicolumn{3}{|c|}{\textbf{d}}\hline \multicolumn{3}{|c|}{\textbf{d}}\hline \multicolumn{3}{|c|}{\textbf{d}}\hline \multicolumn{3}{$ *<u>Monthood</u>* Oper  $\overline{\phantom{a}}$ Private Sub Workbook Open () End Sub

#### **Ilustración 3**

5) Vemos que **automáticamente se escriben las instrucciones Sub** y **End Sub** (además de otras palabras clave y parámetros) **como inicio y final del procedimiento**. Nuestro código debemos situarlo entre las dos líneas que se han generado automáticamente y por lo tanto, debe quedar todo así:

Private Sub Workbook\_Open() Application.ScreenUpdating = False Sheets("Hoja3").Select  $Range("A1") = Now()$ Application.DisplayFullScreen = True End Sub

6) **Cerramos el editor de Visual Basic, cerramos y guardamos el libro al salir y volvemos a abrir el libro**. Podemos comprobar que, automáticamente y sólo con la apertura del archivo, Excel selecciona la Hoja3 (Sheets("Hoja3").Select), escribe en la celda A1 la fecha y hora actual (Range("A1") = Now()) y además lo visualizamos a pantalla completa (Application.DisplayFullScreen = True). También hemos podido comprobar que, de todo el proceso, sólo vemos el resultado final gracias que Excel no va actualizando en pantalla lo que va procesando interiormente (Application.ScreenUpdating = False)

#### *(Sólo tenemos que presionar ESC para salir del modo pantalla completa)*

Esto es tan sólo un ejemplo sencillísimo, pero basta con escribir un código diferente diseñado con alguna finalidad y situarlo en el lugar explicado (entre las instrucciones Sub y End Sub), para obtener la automatización de una tarea.

A veces, es necesario saber el resultado que obtendríamos en un gráfico o en cualquier celda calculada, dependiendo de un valor que nosotros necesitamos variar de forma interactiva, dinámica e intuitiva. Esta necesidad suele surgir en planes de viabilidad, gestión de presupuestos y aplicaciones similares en las que la administración de varios escenarios es su razón de ser.

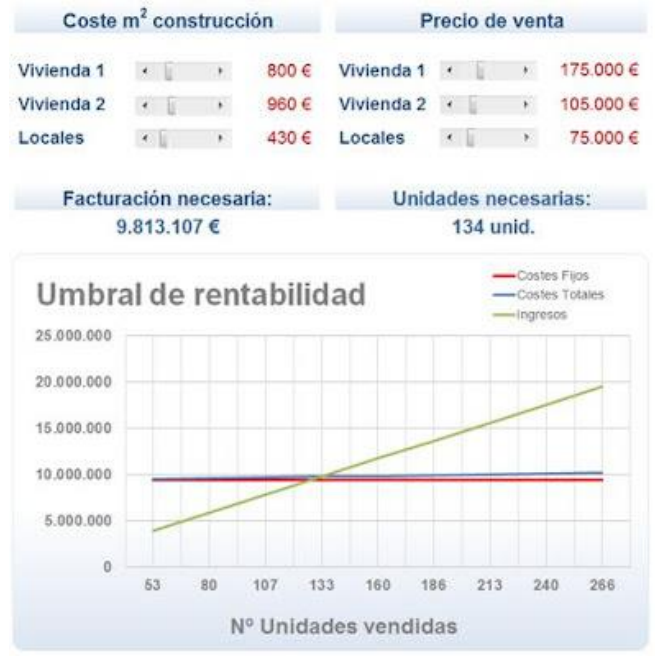

**Ilustración 4**

# <span id="page-12-1"></span><span id="page-12-0"></span>**3 Automatizar una tarea cuando una celda cambia**

## *3.1 Objetivo*

En este artículo, **vamos a ver cómo podemos hacer que nuestra hoja de cálculo reaccione automáticamente** a una acción que nosotros deseamos, **cuando ocurre un EVENTO**. Concretamente, **veremos qué código debemos introducir y dónde, para conseguir que cuando una celda cambia de valor (EVENTO), se desencadene una acción elegida por nosotros... por ejemplo, que se muestre un mensaje al usuario**.

### <span id="page-12-2"></span>*3.2 Solución propuesta*

Empecemos por abrir nuestro explorador de proyectos. Empezamos por decir dónde hay que escribir el código. En el explorador de proyectos, seleccionamos la hoja donde está la celda que cambiará de valor y con el botón derecho, hacemos click en dicha hoja y seleccionamos "Ver código".

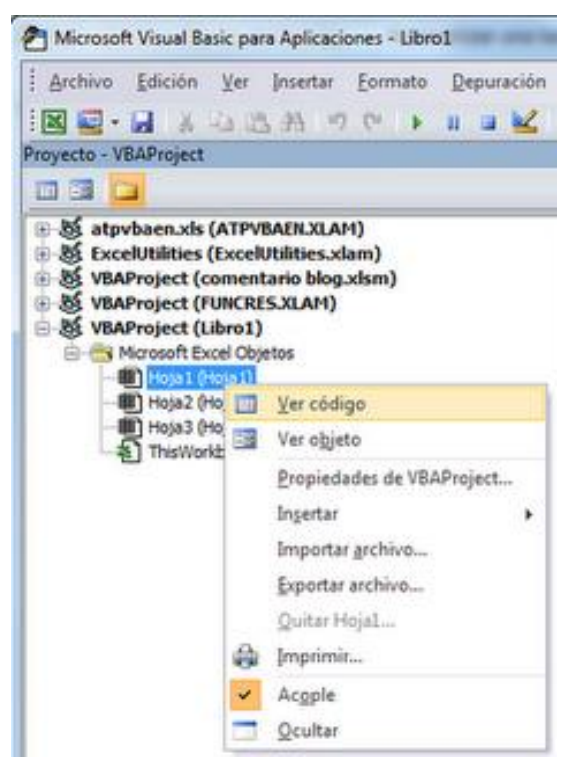

**Ilustración 5**

Se nos abre una ventana a la derecha y, en ella, debemos escribir el siguiente código:

```
Private Sub Worksheet_Change(ByVal Target As Range)
Celda = "B7"If Not Application.Intersect(Target, Range(Celda)) Is Nothing Then
MsgBox ("Ha cambiado el valor de la celda")
End If
End Sub
```
Cerramos el editor de VBA y volvemos a la Hoja1 que es la que contiene la celda sobre la que hemos escrito el código (celda B7 .... como podemos leer dentro del código). Si escribimos algo para cambiar el valor de B7, obtendremos un mensaje:

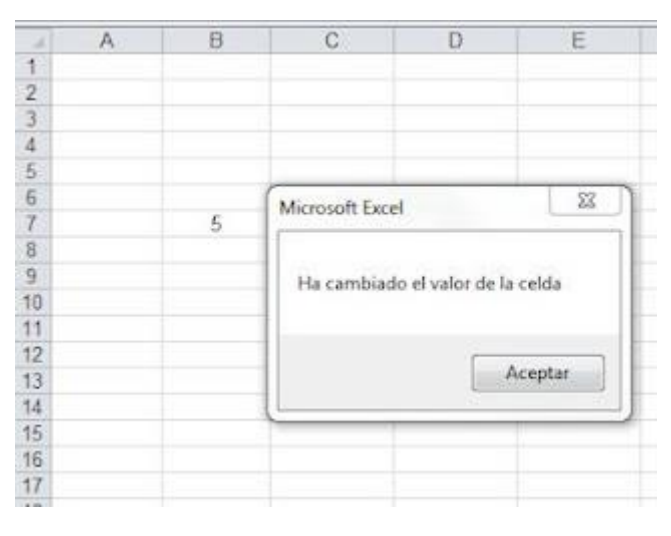

**Ilustración 6**

Basta con que sustituyamos la línea:

MsgBox ("Ha cambiado el valor de la celda")

por el código que queramos, y obtendremos una reacción al cambio sufrido por la celda B7.

También podemos hacer que la reacción se obtenga al cambiar cualquier cosa dentro de un rango de celdas (no sólo una celda). En ese caso, debemos sustituir en el código la referencia a la celda B7, por la referencia al rango de celdas (por ejemplo: B1:C4), quedando así:

```
Private Sub Worksheet_Change(ByVal Target As Range)
Rango = "B1:C4"
      If Not Application.Intersect(Target, Range(Rango)) Is Nothing Then
      MsgBox ("Ha cambiado el valor de la celda")
      End If
End Sub
```
# <span id="page-13-0"></span>**4 Bibliografía**

<http://www.temporaexcel.blogspot.com.es/search/label/Nivel%203%3A%20Avanzado>